# OCPI<sup>2</sup>.0

## **OCPI User Guide v4.0**

**Department of Consumer & Regulatory Affairs** 1100 4th Street SW, Washington, DC 20024 dcra.dc.gov/ocpi

## USER GUIDE

## **Online Construction Permit Intake (OCPI 2.0) ACA**

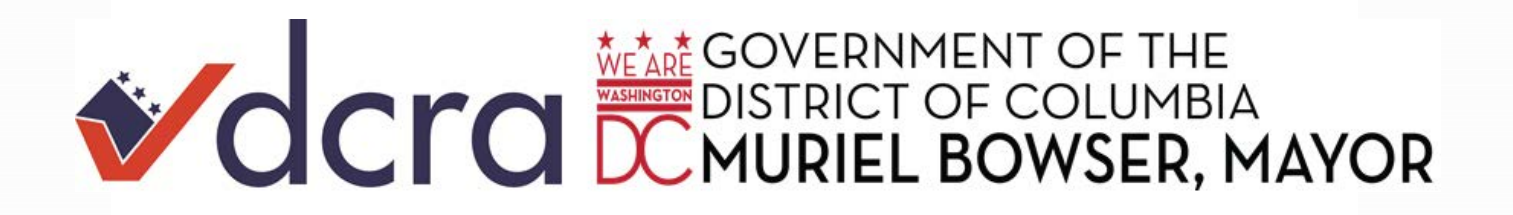

## **IMPORTANT INFORMATION! PLEASE READ BEFORE YOU START THE APPLICATION PROCESS:**

Please review the following instances in which applicants are required to come into DCRA to complete construction applications:

- 1. **Applicant cannot pay by credit card (MasterCard, Visa and Discover)**
- 2. **Applicant would like to pay with more than one (1) credit card**
- 3. **Applicant's fees are greater than \$20,000**
- 4. **Raze permits not available online**
- 5. **Application requires a ["Walk Through"](https://dcra.dc.gov/sites/default/files/dc/sites/dcra/publication/attachments/Job%20Classification%20System%205-9-16%20Final.pdf)**

#### **Contact Information:**

• For the instances noted above, please make an [Appointment Online](https://dcra.dc.gov/node/1205201) or come into DCRA at 1100 4th Street SW, Washington DC 20024.

If you have any questions or are experiencing any technical issues please call Customer Service at (202) 442-4589 during the hours of **8:30 am - 4:30 pm, Monday - Friday**.

## What is OCPI 2.0

Online Construction Permit Intake (OCPI 2.0) is DCRA's enterprise Citizen Portal which allow customers the ability to submit construction permit applications, pay and receive construction permits online.

## How to access the site?

You must use one of the three (3) compatible browsers: Microsoft Edge, Firefox or Google Chrome.

To navigate to the Citizen Portal you have the same two (2) options as before, along with an additional option: **dcra.dc.gov/ocpi**

- 1. On the DCRA Website's Main Menu go to **Services → Click Online Services → Click File Your Construction Permit Application Online (OCPI 2.0)**, you will be directed to the "Online Construction Permit Intake (OCPI 2.0)" Home page (*see Figure-1a*).
- 2. On the DCRA Website's Main Menu go to Permits, Surveyors & Zoning > Click Get a Building **Permit** → Click Get Your Permit Online (OCPI 2.0), you will be directed to the "Online Construction Permit Intake (OCPI 2.0)" Home page (*see Figure-1a*).

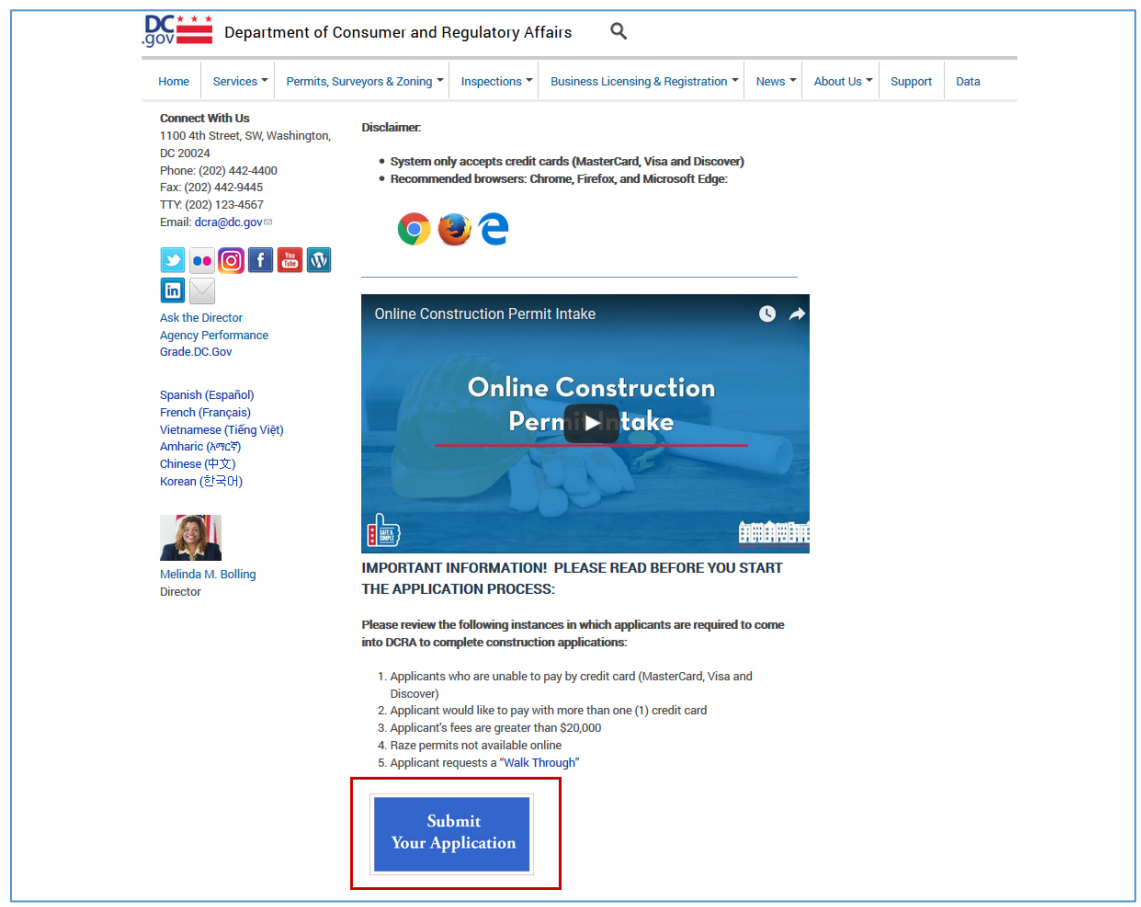

*Figure-1a*

3. Click the **"Submit Your Application"** button and you will be directed to the Citizen Portal Home page as shown in *Figure-1b.*

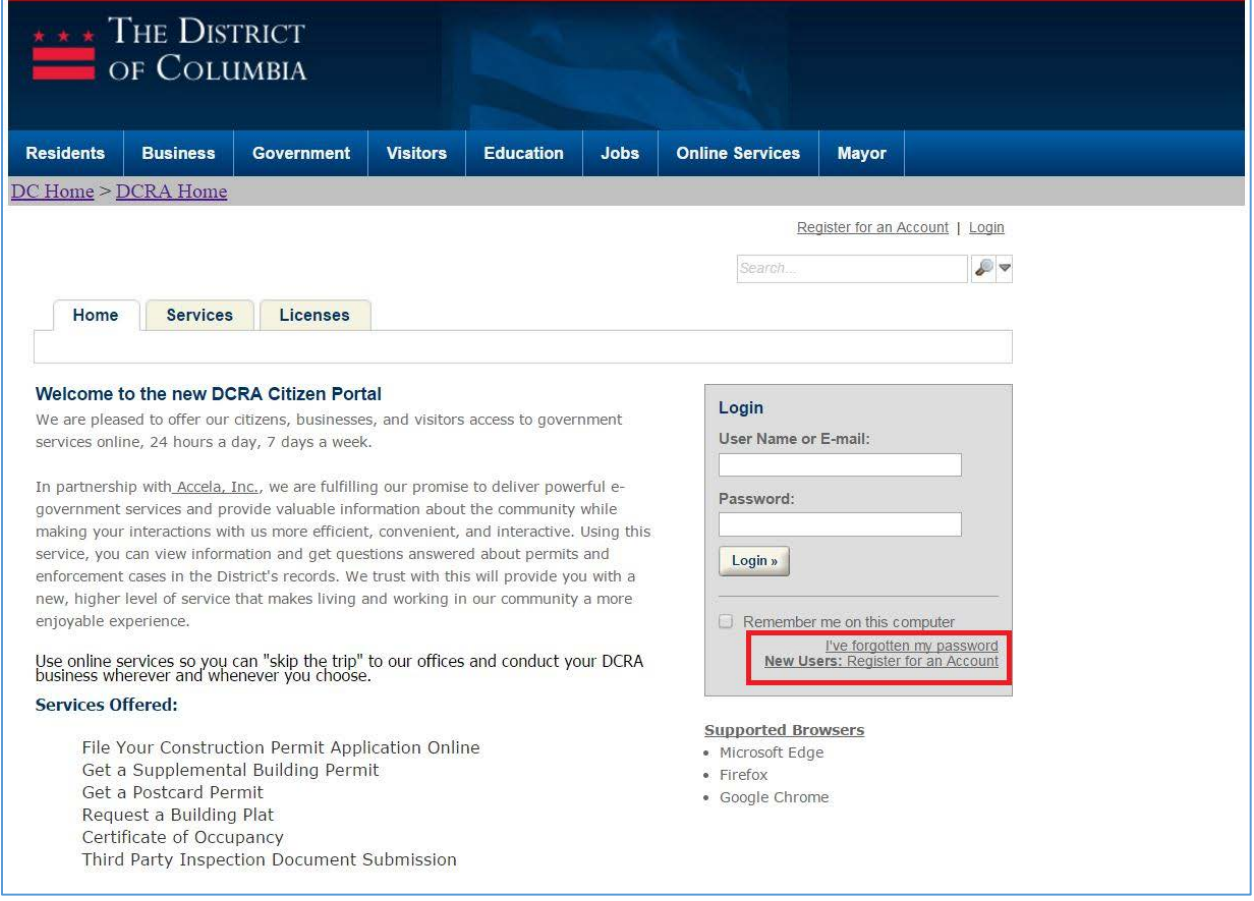

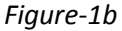

The Citizen Portal requires a valid username and password. If you do not already have a username and password, use the "Register for an Account" link in the upper right corner of the screen to create an account.

You can use an email address for the username when setting up your account to access the Citizen Portal. **Please note, once the account is created, your username cannot be changed**.

## How to use Forgotten Password?

If you have forgotten your password, use the "I've forgotten my password" link as shown in *Figure-2* and enter the Email address of your account to reset the password. You will receive an Email with a temporary password to login to Citizen Portal.

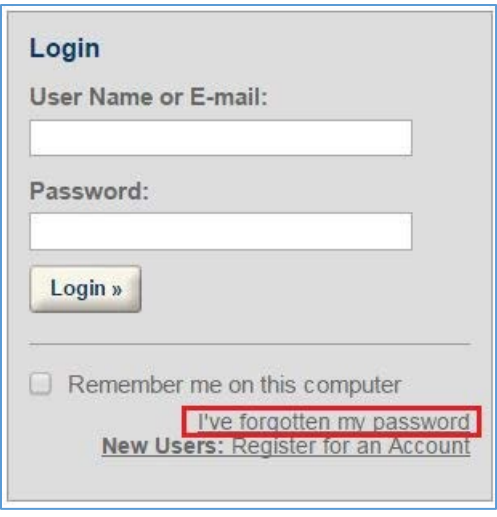

*Figure-2* 

## How to Sign-out of Citizen Portal?

You can logout of Citizen Portal by selecting the "Logout" link in the upper right corner of the Citizen Portal website. Refer to *Figure-3.* After using the portal, it is imperative that you save any pending applications and ensure that you sign out of the portal.

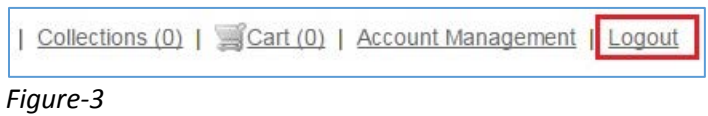

## How to submit a permit application?

Once you have logged into the site, you will see the "Home" page (*see Figure-4*), select the "Request a Building Permit" link in the Services blue box as shown below:

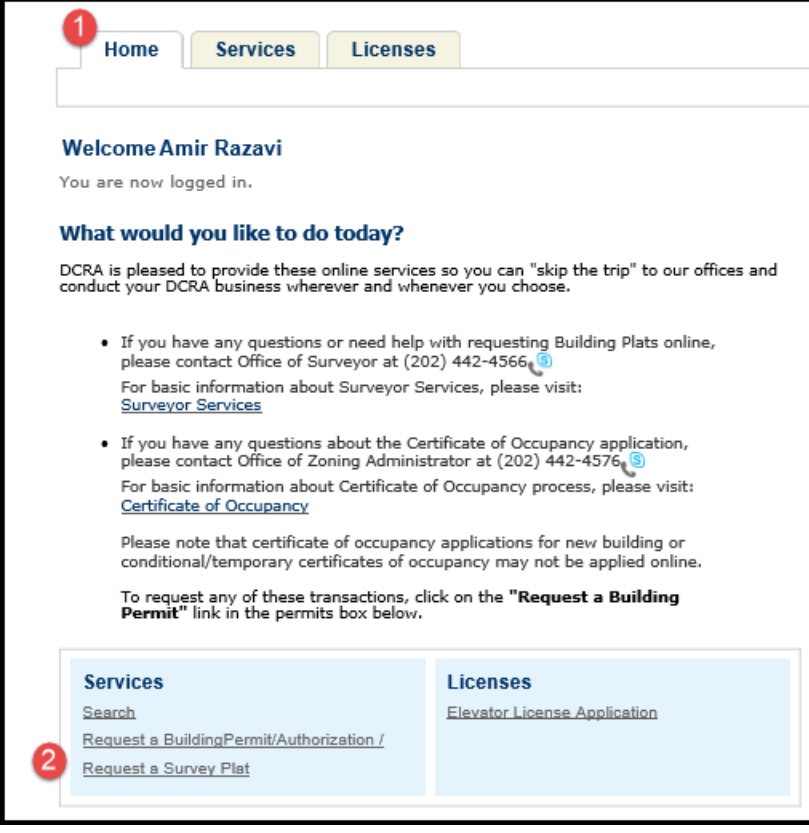

*Figure-4*

## Requesting a Permit

Click the link "Request a Building Permit" on the home page, the screen will be refreshed with the General Disclaimer page. You must read and accept the terms governing the use of the website (Refer to *Figure-5*).

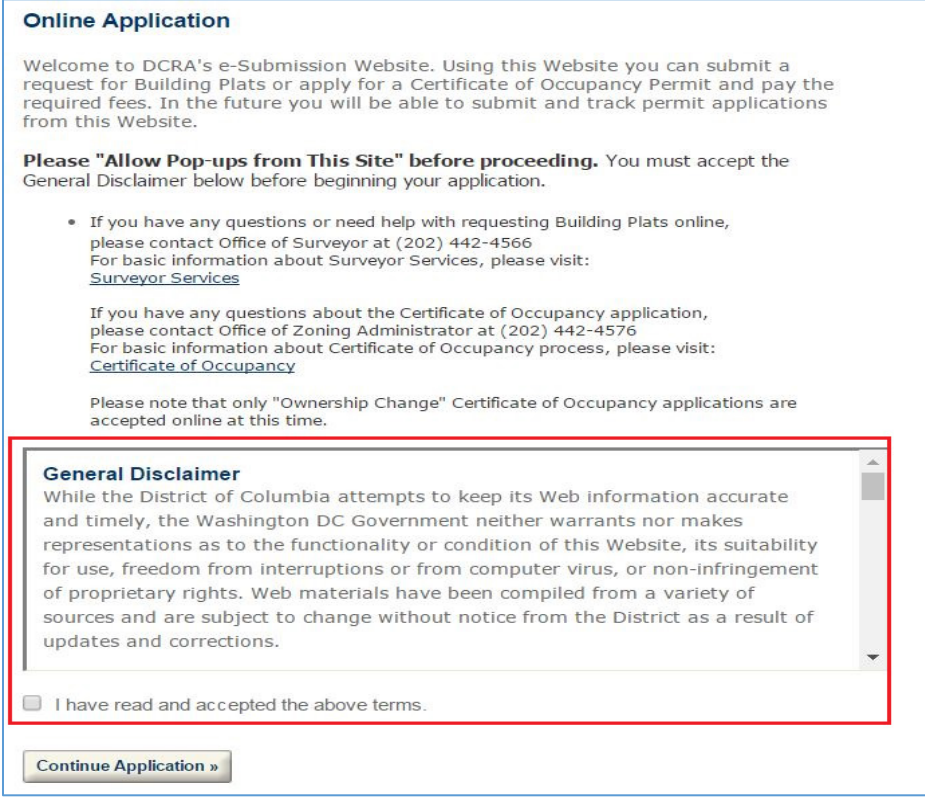

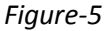

- 1. Read the terms and conditions and click the checkbox "I have read and accepted the above terms"
- 2. Click "Continue Application"
- 3. Select a service a service type as shown in *Figure-6*. For instance, if you are submitting a construction permit application, select "Construction" from the service types dropdown list
- 4. Click "Continue Application"

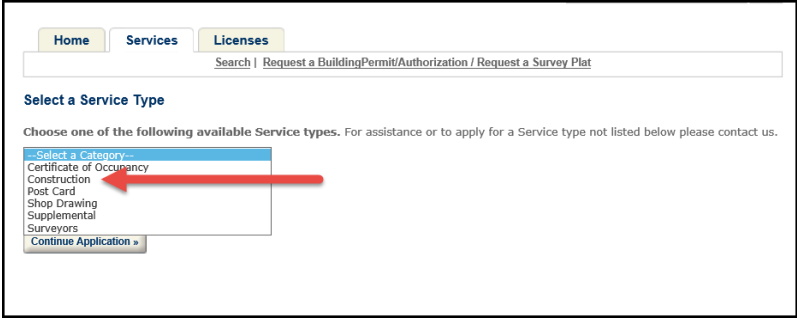

*Figure-6*

#### Citizen Portal will display a list of available permit applications as shown in *Figure-7*.

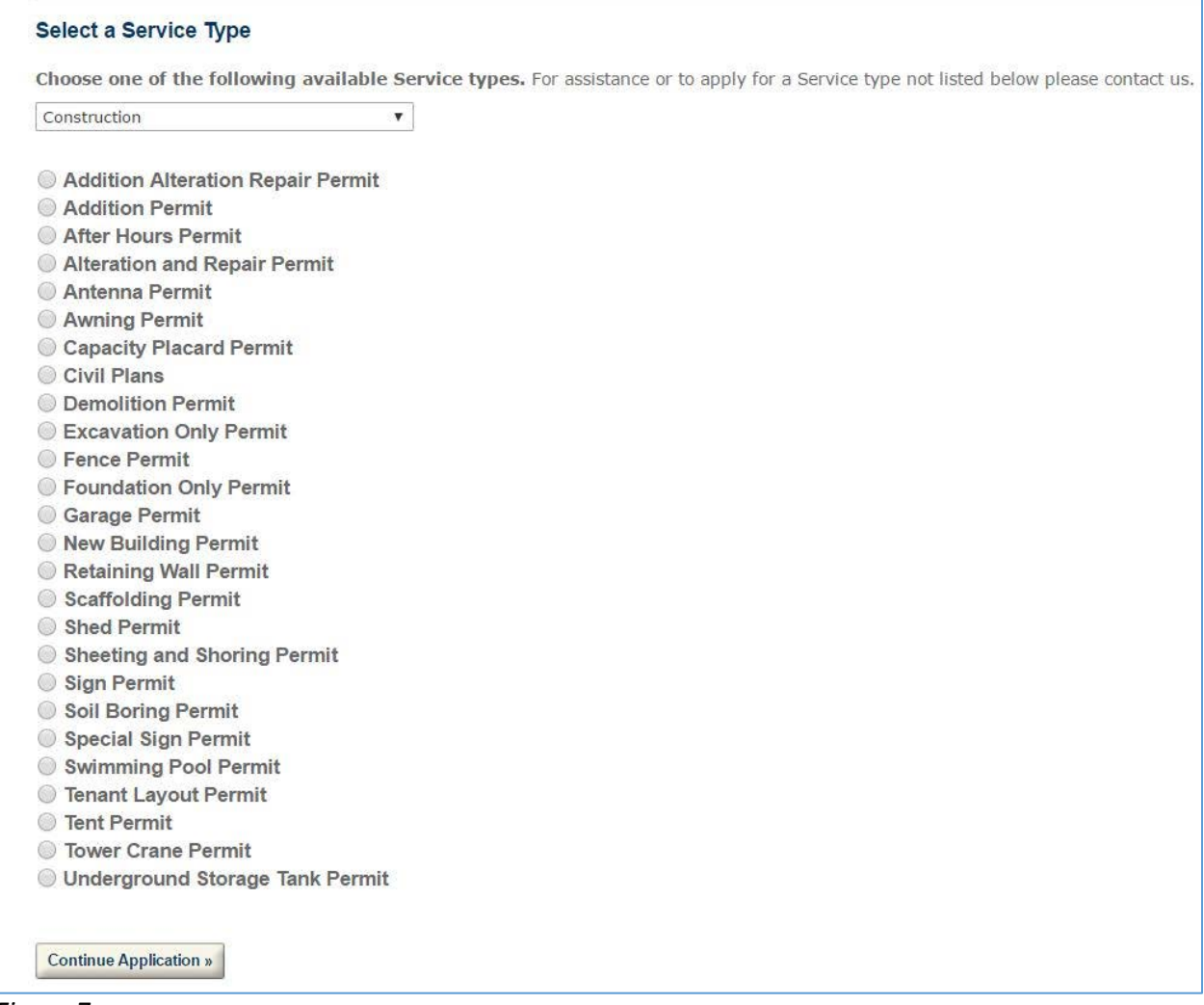

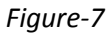

#### *Please note***:**

Raze Permits are not available online, customers are required to walk into permit center to obtain Raze permits.

Please **follow on-screen instructions** for each specific permit application type to submit online. Onscreen navigation will guide you through to complete your permit application.

## Property Address/Parcel/Owner Information

You are required to provide the validated property information as shown in *Figure-8*. Enter address information by providing either one or combination of "Street No", "Street Name", "Quadrant" or "Zip".

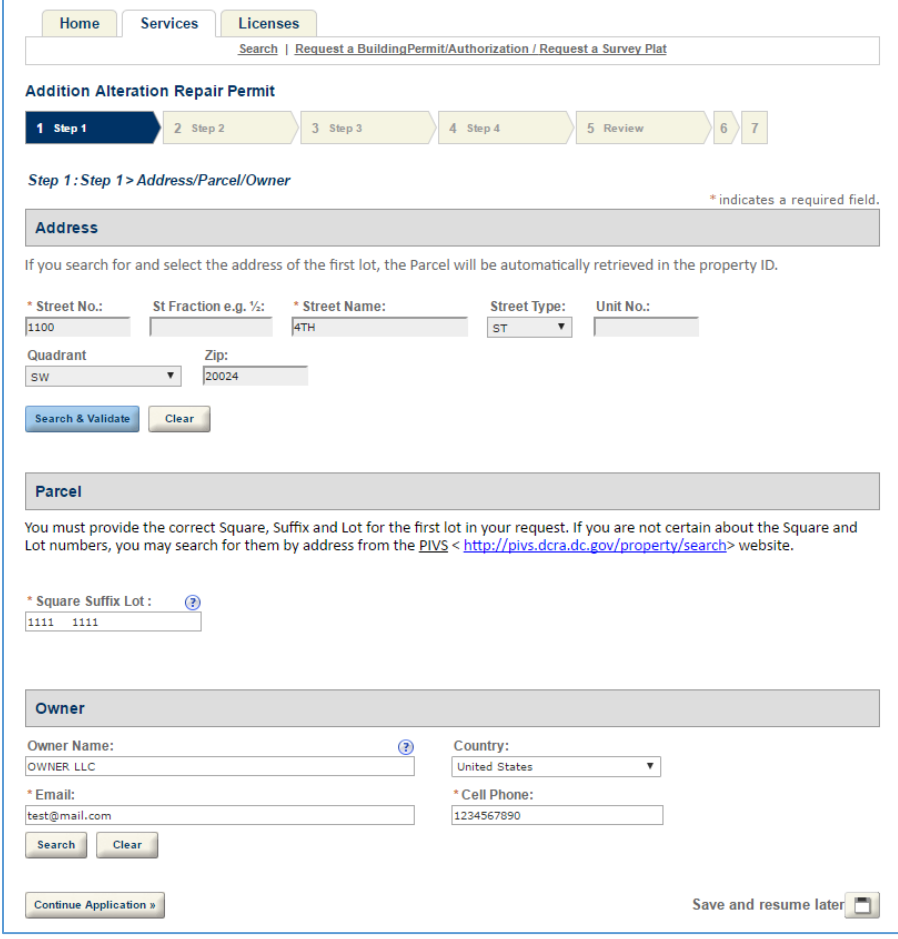

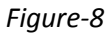

## Validate Property Address

Validate the property by clicking on "Search & Validate" button as shown in *Figure-8*. After validating the property address please review additional details as shown in *Figure-9*.

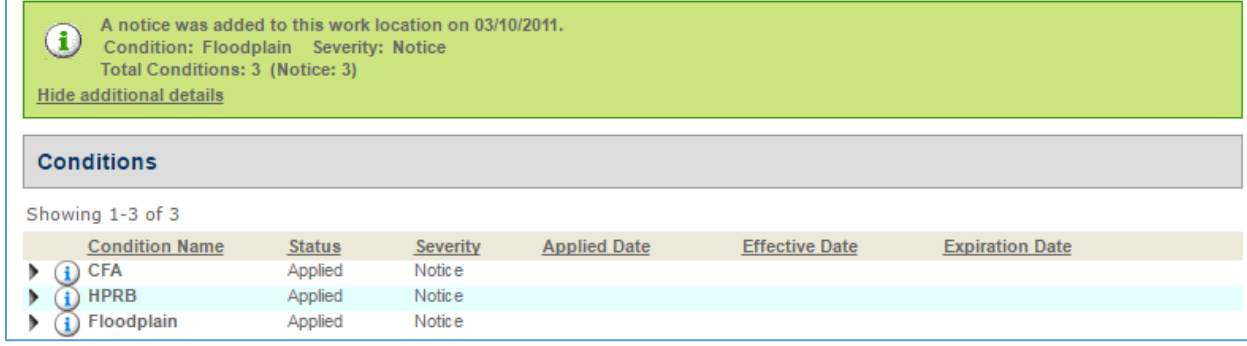

*Figure-9*

## Authorized Agent and Applicant Information

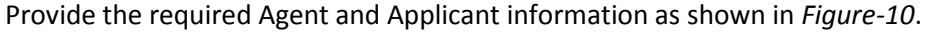

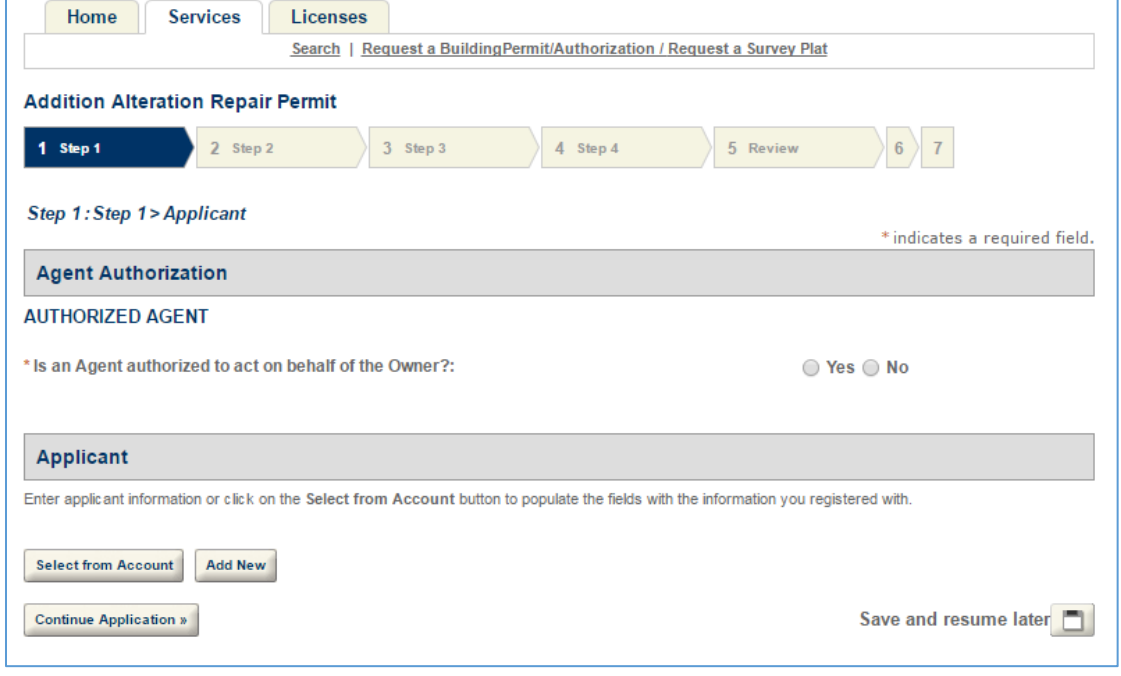

*Figure-10*

## Supporting Documents

Upload the required documents using the "Add" button (as shown in *Figure-11*) to support your permit application.

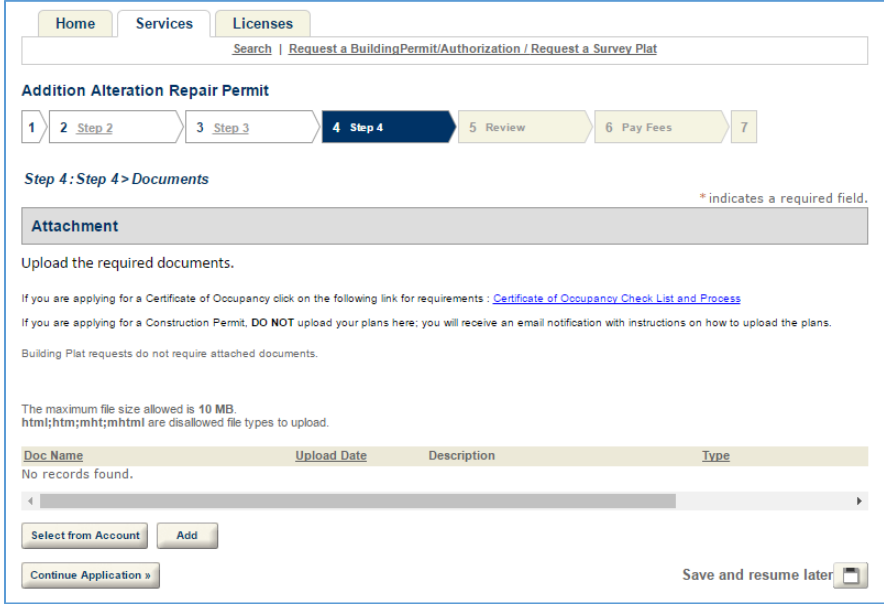

*Figure-11*

## Review and Certify Permit Application

As part of the final step in submitting the permit application, you are required to review and accept the certification as shown in *Figure-12*.

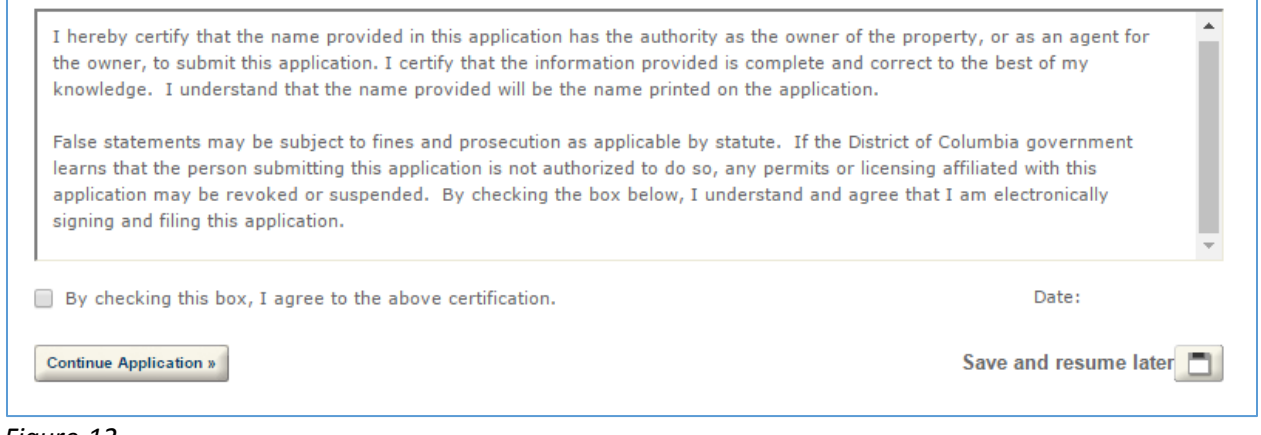

*Figure-12*

**Note:** At any time during filling out the permit application, you can save and resume your application by clicking "Save and Resume later" at the bottom right of each screen as shown in *Figure-13*.

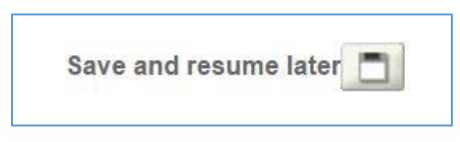

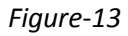

### Payments

In order to submit the permit application, applicants must pay a filing fee. Prior to permit issuance, applicants must pay the permit fee. Payment can be made by Visa, Master Card, or Discover, not exceeding \$20,000. Payments can only be made with one (1) credit card.

Once the permit is ready for issuance, "Pay Fees Due" link will be displayed on the **Services**  $\rightarrow$  **Records List** as shown in *Figure-14.* Click the "Pay Fees Due" link to complete the remaining outstanding payment.

| Records    |                                                   |                                                                                                    |                                                   |                   |              |  |
|------------|---------------------------------------------------|----------------------------------------------------------------------------------------------------|---------------------------------------------------|-------------------|--------------|--|
|            | please contact Office of Surveyor at 202-442-4566 | If you have any questions or need help with requesting building plats online,<br>If you have any questions about the Certificate of Occupancy application,<br>please contact Office of Zoning Administrator at 202-442-4576 |                                                   |                   |              |  |
| Date       | <b>Permit Number</b>                              | Showing 1-8 of 8   Download results   Add to collection   Add to cart<br>Record Type                                                                                                    | <b>Address</b>                                    | <b>Status</b>     | Action       |  |
|            | 05/20/2017 A1700045                               | Awning Permit                                                                                                    | 309 11 TH ST NE.<br><b>WASHINGTON DC</b><br>20002 | Review in Process | Pay Fees Due |  |
| 05/20/2017 | D1700497                                          | <b>Demolition Permit</b>                                                                                                    | 301 11 TH ST NE.<br><b>WASHINGTON DC</b><br>20002 | Permit Issued     |              |  |
|            | 05/20/2017 EX1700060                              | Excavation Only Permit                                                                                                    | 303 11TH ST NE.<br><b>WASHINGTON DC</b><br>20002  | Permit Issued     |              |  |
| 05/20/2017 | G1700049                                          | Garage Permit                                                                                                    | 306 11 TH ST NE.<br><b>WASHINGTON DC</b>          | Permit Issued     |              |  |

*Figure-14*

Citizen Portal screen will be refreshed with a "Check Out" page as shown in *Figure-14A*. The applicable fees for the Permit Application is shown on the page along with the "Check Out" option.

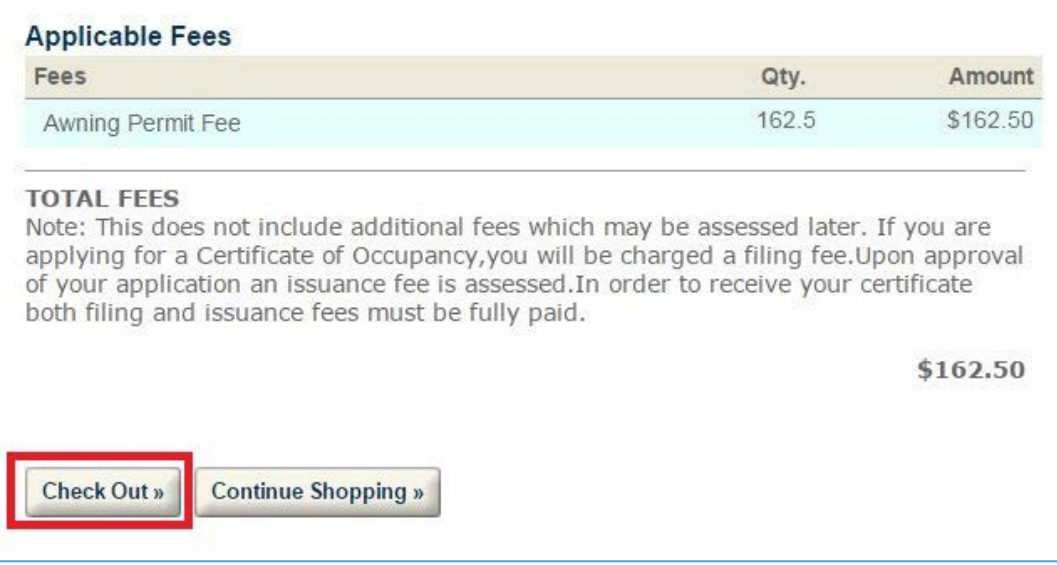

*Figure-14A*

Once you click the "Check Out" button, the payment screen will be displayed as shown in *Figure-14B*.

You are required to provide the credit card information.

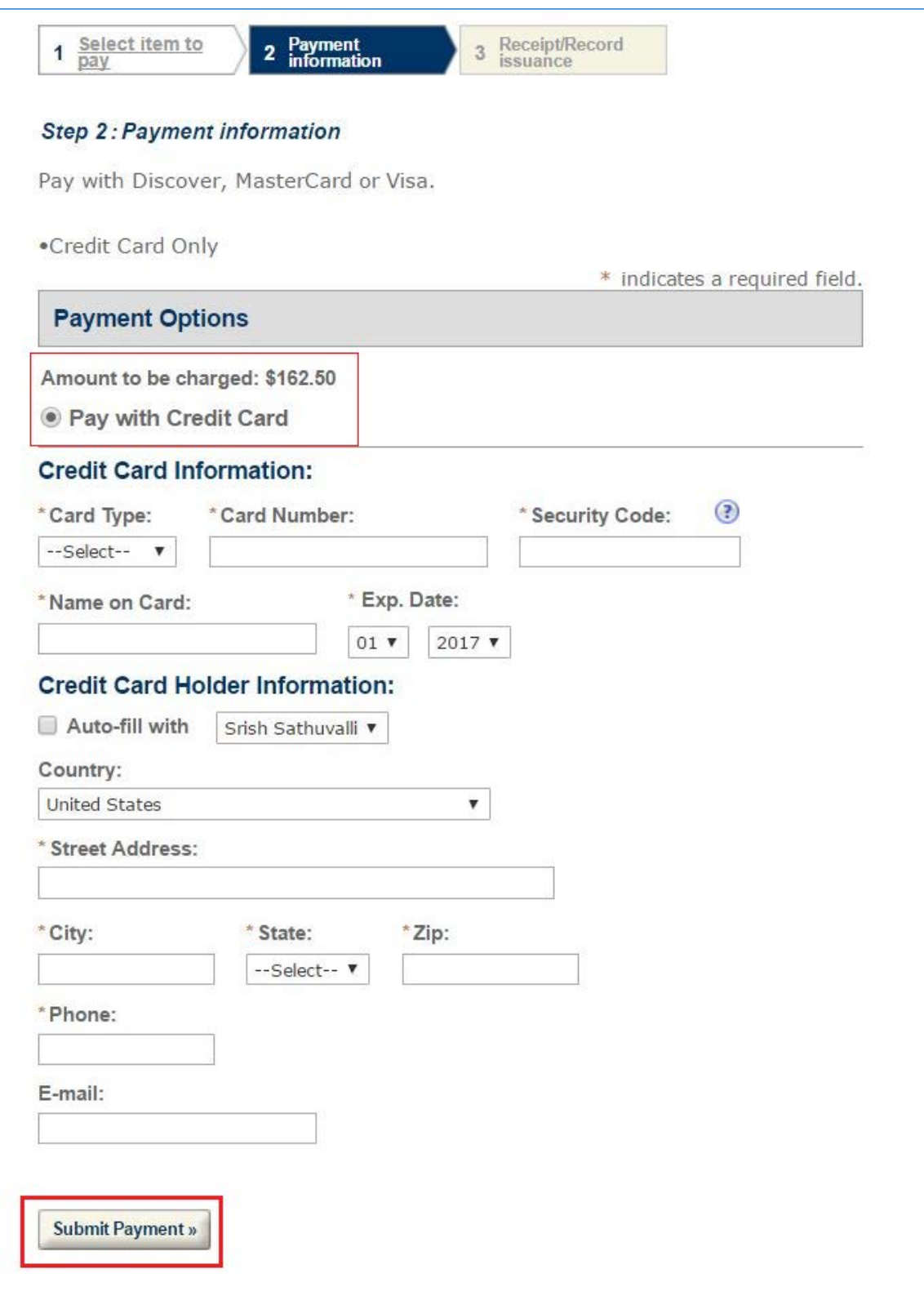

Figure-14B

You are required to pay a portion of the permit fee before submitting the application. You must use a credit card (MasterCard, Visa or Discover) to make the payment. Once your application is submitted, system will display a receipt page with your permit tracking number on it as shown in *Figure-15*.

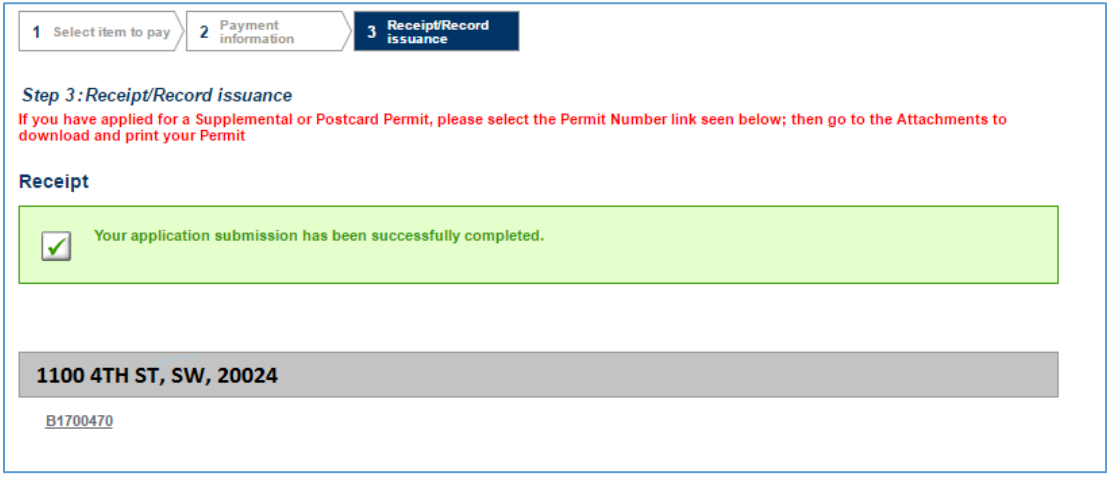

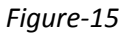

You can also pay for multiple permit applications online by using the shopping cart feature. You may access "Cart" to make payments as shown in *Figure-16*.

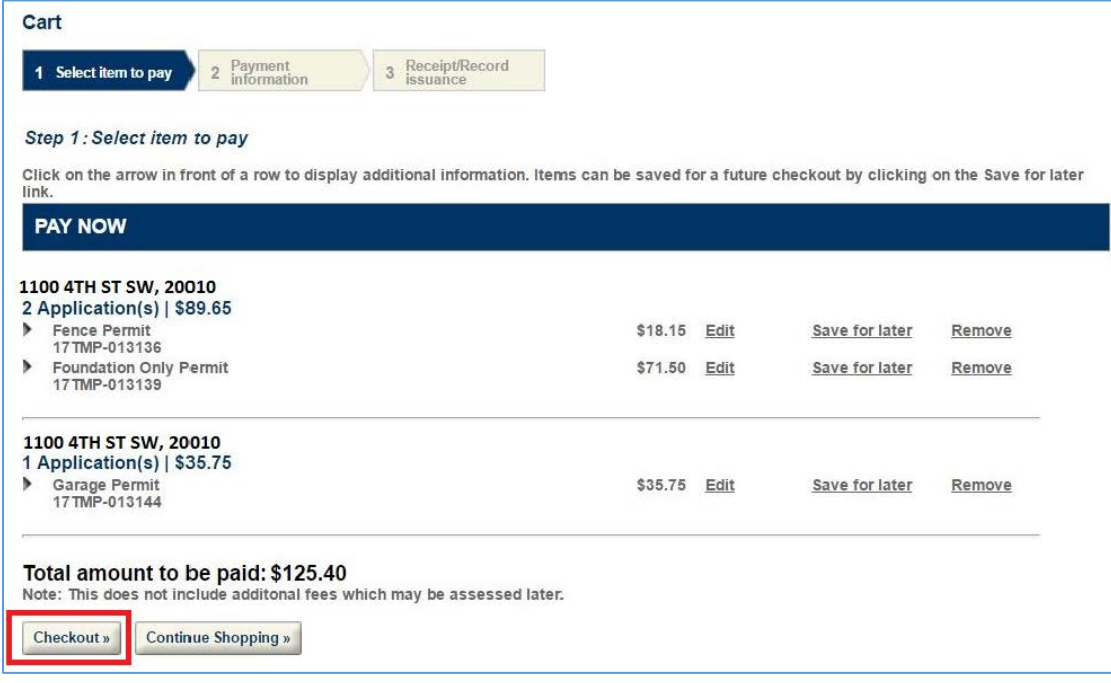

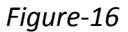

Citizen Portal will render a page showing a receipt for multiple permits for which you made payments. Please see the receipt as shown in *Figure-17*.

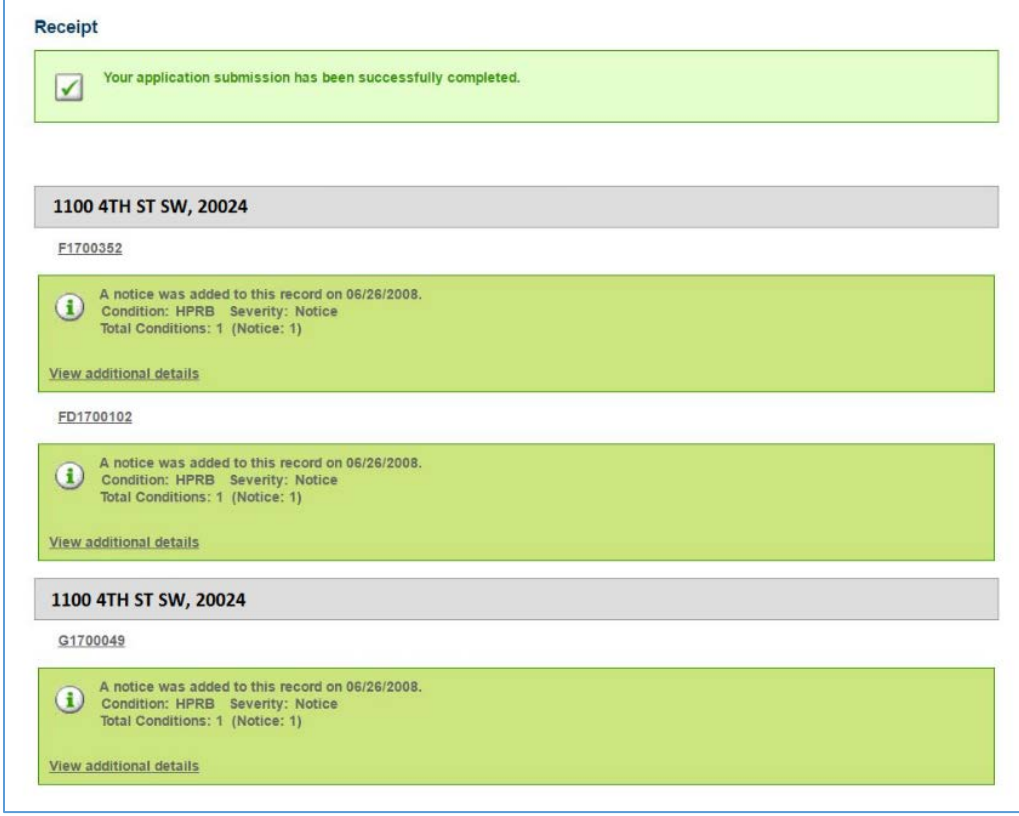

*Figure-17* 

## Managing your applications in ACA

You have the option of saving your incomplete application in OCPI 2.0. While working on your permit application, you can click on the "Save and resume later" button to save your application and continue at a later time.

Your incomplete or submitted applications are listed in the Services page as shown in *Figure-18*.

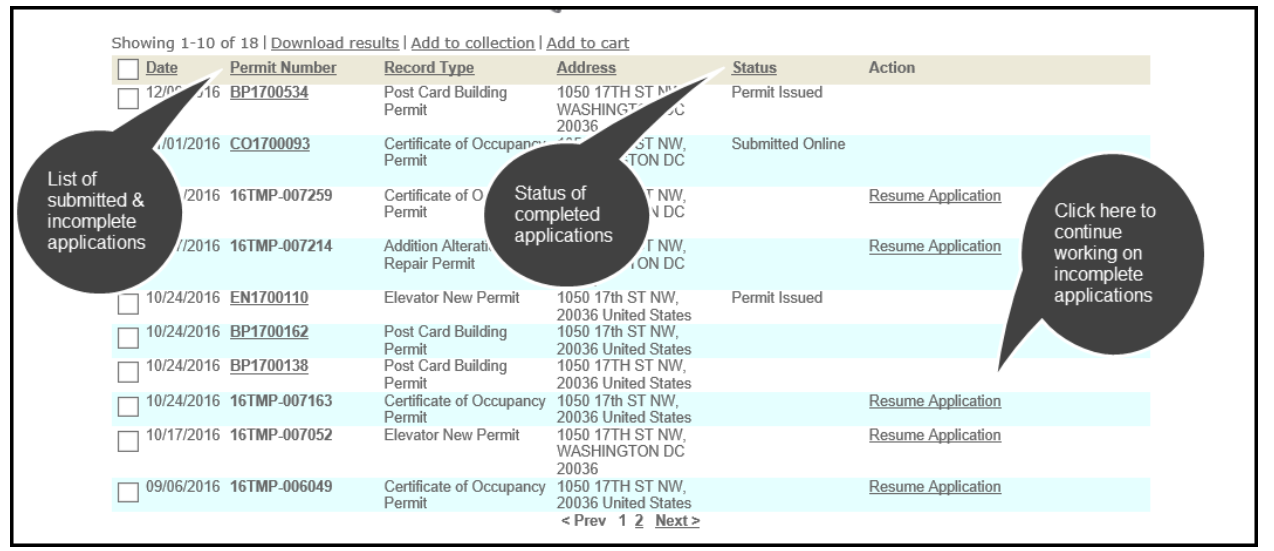

#### *Figure-18*

Prior to permit issuance, you are required to pay the balance of the permit fees. You will receive an Email as shown in *Figure-19* informing you of the outstanding permit fees. Return to OCPI 2.0 Citizen Portal and you will see a link under the "Action" column of your permit for making the payment as shown in *Figure-18*.

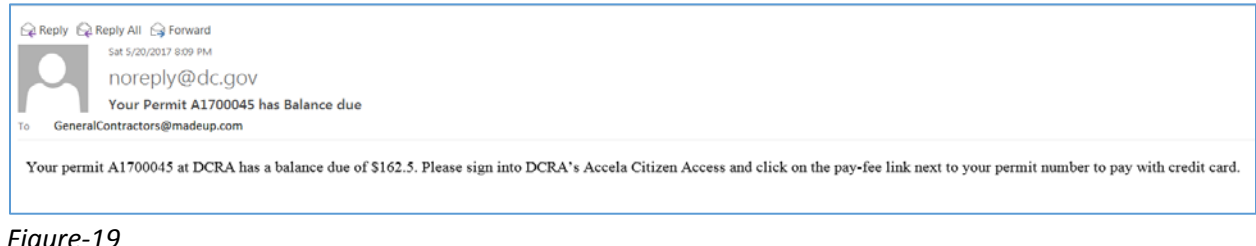

*Figure-19*

## Permit Issuance

Following payment of the permit fee, your permit will be attached to your application. To locate your permit:

- *1.* Click on the permit number link to open the permit details page (see *Figure-18)*
- *2.* Expand "Attachments" as shown in *Figure-20*
- 3. Locate and click on the permit document to download and receive your permit as shown in *Figure-21*

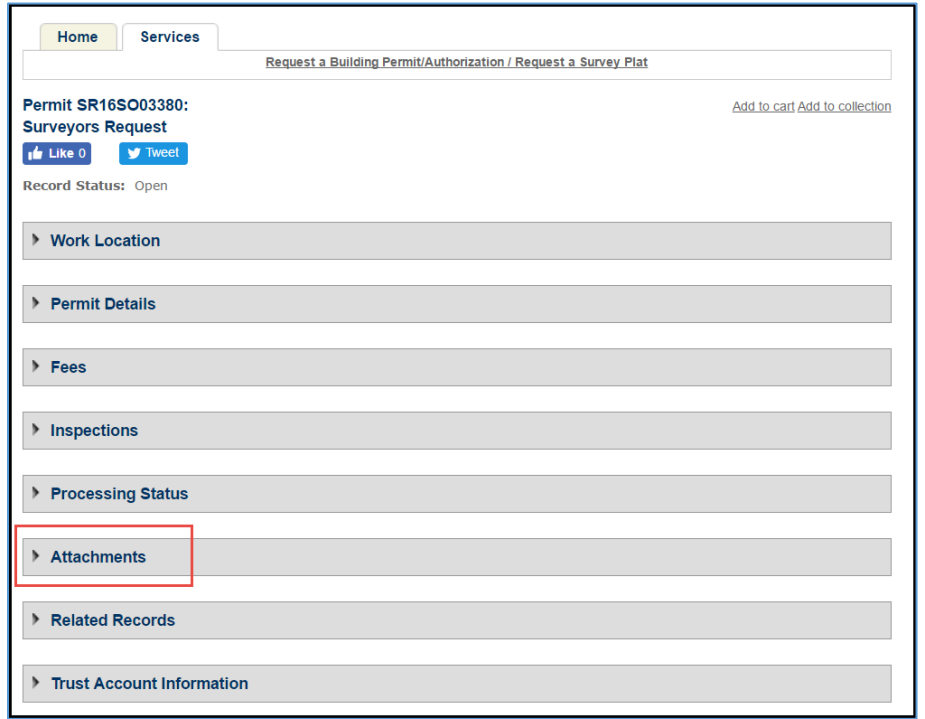

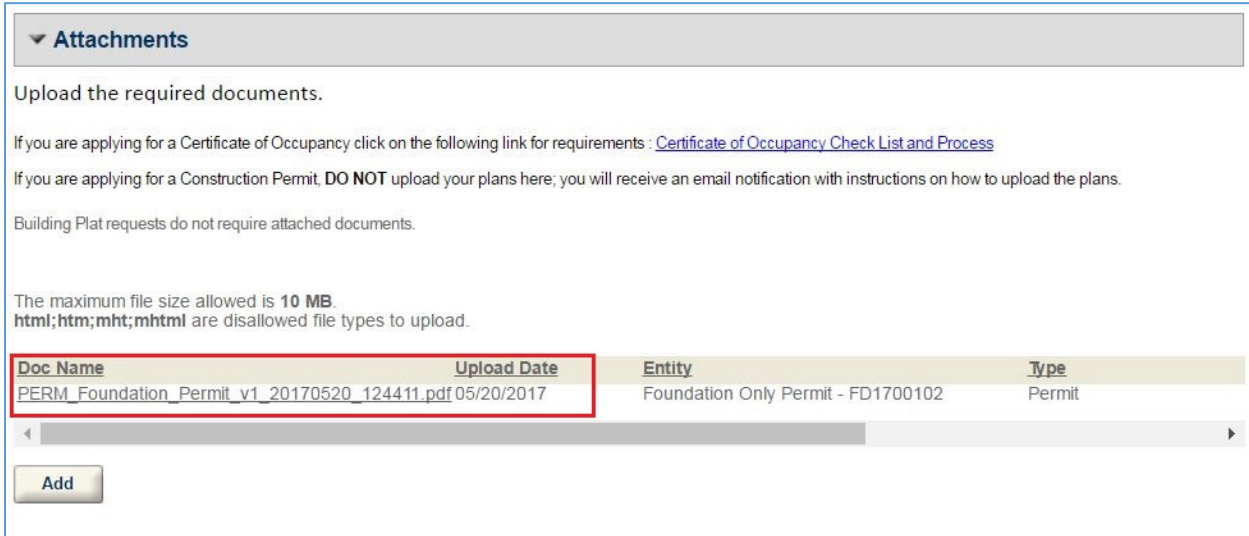

*Figure-20*

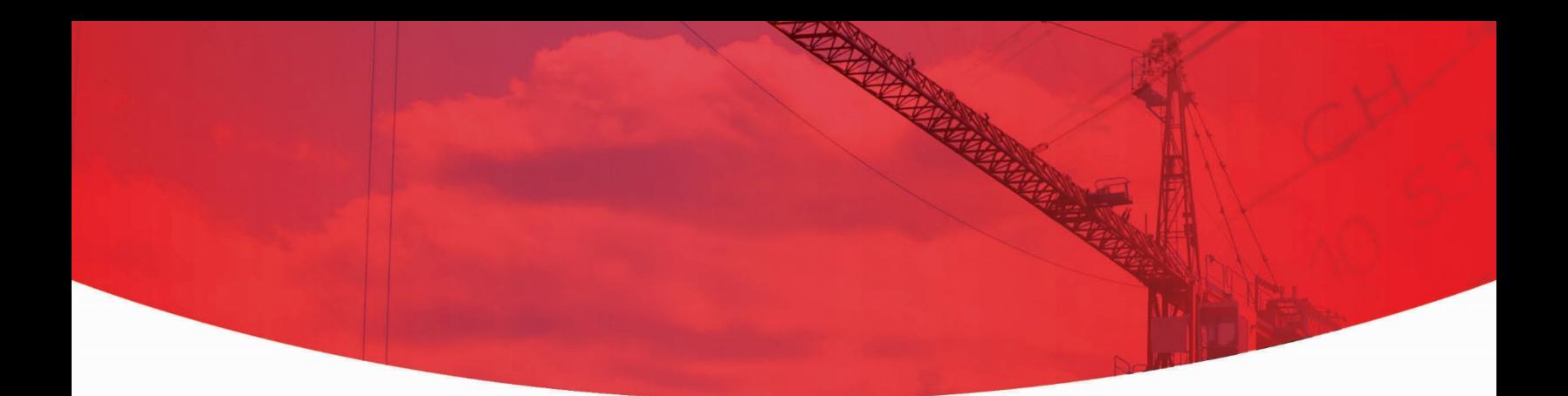

# **OCPI 2.0**

## **Online Construction Permit Intake** (OCPI 2.0) ACA v4.0

If you have any questions about this User Manual or the OCPI 2.0, please call DCRA at 202-442-4589.

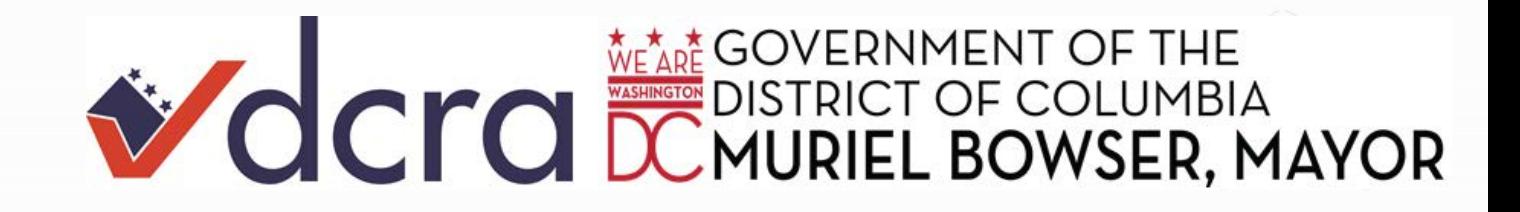